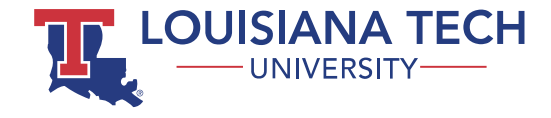

# MOODLE QUICK START FOR STUDENTs

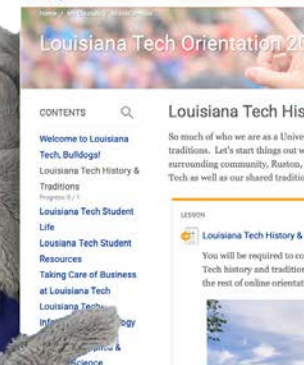

#### Louisiana Tech History & Traditions

So much of who we are as a Un traditions. Let's start things out with learning about Louisiana Tech and its surrounding community, Ruston, LA! We will explore some of the history of Tech as well as our shared traditions so you'll be ready to join in this Fall?

E My Courses Q

**City Louisiana Tech History & To** 

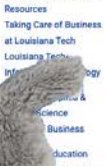

ge of Liberal A wen more abor Louisiana Tech Course Dashboar

 $M_{50}$ 

Let's take a Virtual Tour of Tech If you've never been able to visit our campus before, take a look at thi virtual tour and begin to get familiar with our campus'

Moodle like (a) Champ! Learn to

### **Setup Your Tech UID 1**

Computing systems at Louisiana Tech require you to login using your **Tech User ID** and a password.

Before using your Tech User ID to login, you need to set a password. If you have already done this, you can skip to the next step.

If you have not set your password, you will need to refer to an e-mail from Admissions titled "LaTech - Welcome to the Tech Family." This e-mail contains your Tech User ID, as well as other important information, and instructions on how to set your password.

If you did not receive this message, be sure to check your spam folder before reaching out for assistance.

### **3 Open Your Course**

After logging in, you will be directed to the "My courses" menu. You will find all of your available courses shown as tiles. Click on a tile to open the corresponding course.

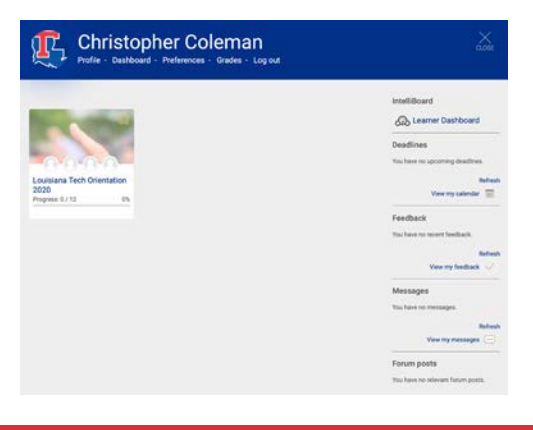

### **2 Login**

Login to Moodle by visiting: https://moodle.latech.edu

Sign in to the single sign-on portal (CAS) using your Tech User ID and password.

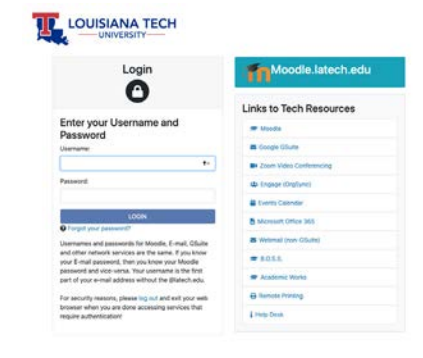

### **Need Help?**

Having trouble? Visit our FAQ page for common IT issues you may encounter at https://www.latech.edu/it-faq/.

Still need help? Contact us at:

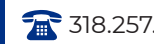

318.257.5300 Mhelpdesk@latech.edu

Support Hours:

Regular Hours: Mon.-Fri. 8:00am - 5:00pm. Summer Hours: Mon.-Thurs. 7:30am - 5:00pm; Fri. 7:30am - 12:30pm.

### PROFILE LINK

Link to your Moodle profile page. Like a Facebook, Twitter, or Instagram page, Moodle uses the profile to allow you to tell others more about yourself and to display awarded badges. You can upload a photo or tell instructors and classmates about yourself. It is recommended you update your profile after logging in for the first time.

#### **DASHBOARD**

A customizable page where you can track available courses, grades, and other activity. The dashboard replicates much of the functionality of the My Courses menu in an alternate view.

## **Christopher Coleman**

Profile - Dashboard - Preferences - Grades - Log out

#### **PREFERENCES**

Displays available preference settings. Commonly used message, and notification preferences.

IntelliBoard

& Learner Dashboard

**Deadlines** 

 $\left|\sum_{\text{CLOSE}}\right|$ 

Displays recent activity from post forums.

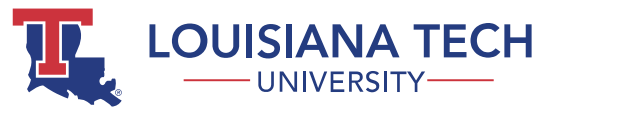

# NAVIGATING MOODLE MY COURSES MENU

#### COURSE TILES Courses available to you are shown as tiles in the My Courses menu. Click the tile to open the course. Depending on course settings, tiles

can display information such as a progress indicator, overall grade, and instructor profile photos.

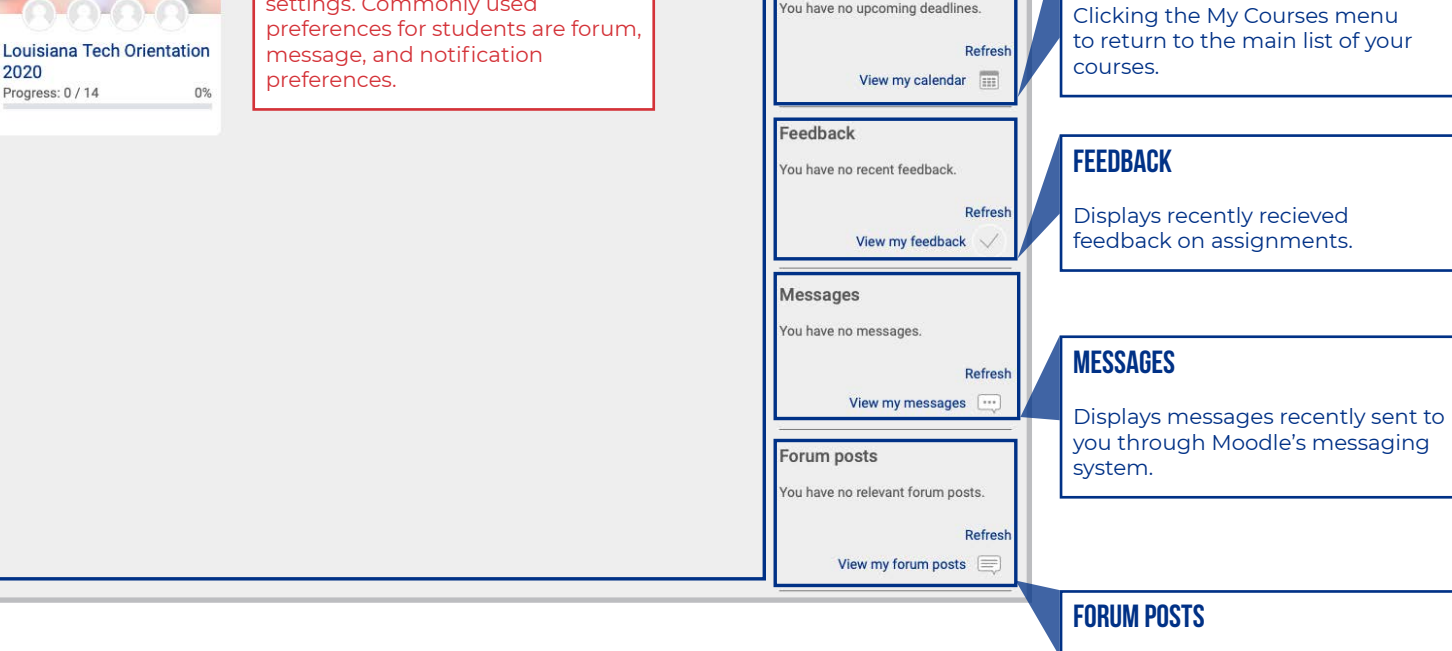

GRADES

enrolled.

LOGOUT

computers.

Link to view a list of overall grades in all courses in which you are

Log out of Moodle completely. Strongly recommended on public Closes the My Courses menu and returns you to your course.

### INTELLIBOARD

**DEADLINES** 

CLOSE BUTTON

Data dashboard that can show you information on course progress and grades, as well as analytic information on assignment and activity completion.

### TECH LOGO - HOME PAGE

Clicking the Tech logo from any page takes you back to the Moodle homepage.

### MY COURSES MENU

**Louisiana Tech Orientation 2020** 

LESSON

Click to open the My Courses menu.

Louisiana Tech History & Traditions

**Louisiana Tech History & Traditions** 

So much of who we are as a University is tied to our history and our

traditions. Let's start things out with learning about Louisiana Tech and its

Tech as well as our shared traditions so you'll be ready to join in this Fall!

surrounding community, Ruston, LA! We will explore some of the history of

You will be required to complete this lesson about Louisiana

Tech history and traditions before you are able to move through

 $\mathbf{R}$  My Courses  $\mathcal{C}$ 

 $\bullet$ 

Click to open Moodle messaging.

### **NOTIFICATIONS**

**MESSAGES** 

The bell icon illuminates when you have received notifications. Notifications appear when certain events occur such as the creation of an activity in a course or when an assignment is graded.

### ACTIVITY COMPLETION STATUS

Icon indicates whether an activity has been successfully completed (if instructor is using activity completion).

Incomplete (auto tracking)

 $\sim$  Incomplete (manual tracking)

**Activity passed** 

**Activity failed** 

### section Contents

Area where course materials are displayed. Non-interactive resources such as files or links appear as narrow cards, while interative activities such as assignments and quizzes appear as a wide card.

If you see something posted as a wide card, your instructor probably wants you to complete something. Be on the lookout for a due date!

# NAVIGATING MOODLE COURSES

### Course Table of Contents

Lists all the sections in a course. Can be arranged by topic or by week, depending on instructor's preference.

Click the section name to navigate to that section. You can also search the course by clicking the magnifying glass .

### SECTION COMPLETION PROGRESS

Shows whether all activities marked for completion in a section have been successfully completed (see activity completion status).

### COURSE DASHBOARD

Contains links to frequently-used course functions such as the gradebook, badges (if awarded), and more.

**CONTENTS** 

戛

#### **Welcome to Louisiana**

Ο

Home / My Courses / Miscellaneous

**Tech, Bulldogs!** Louisiana Tech History & Traditions  $\bullet$ 

Progress: 1/1

Louisiana Tech Student Life

- Lousiana Tech Student **Resources**
- **Taking Care of Business**

at Louisiana Tech Louisiana Tech

**Information Technology** 

Progress: 0 / 6 **College of Applied &** 

**Natural Science** 

**College of Business** Progress: 0 / 5

**College of Education** 

- **College of Engineering** and Science
- **College of Liberal Arts**
- **Questions & Contact**

**Information** Even more about

Louisiana Tech Progress: 0/1

**Course Dashboard** 

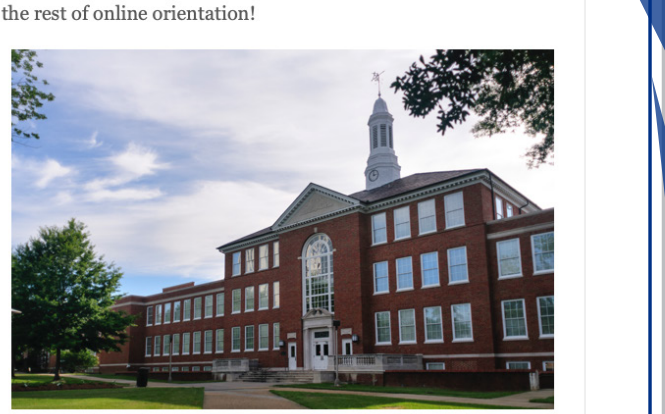

Let's take a Virtual Tour of Tech!

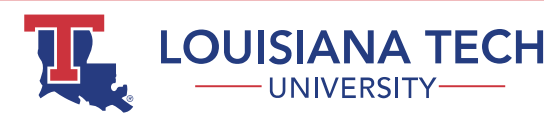